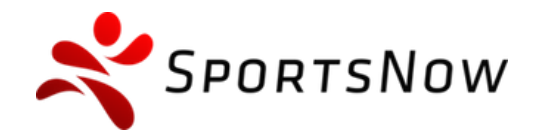

+41 (0)31 511 22 84 info@sportsnow.ch www.sportsnow.ch

# **SportsNow**

## **Beginner's Guide**

**Erste Schritte**

**September 2018**

**Dein Ansprechpartner:** SportsNow Team +41 31 511 22 84 support@sportsnow.ch www.sportsnow.ch/sportsnow\_support

SportsNow GmbH Effingerstrasse 4 3011 Bern +41 31 511 22 84 info@sportsnow.ch

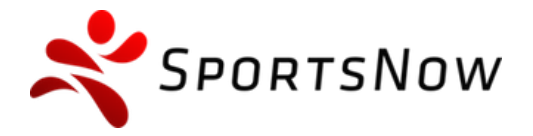

+41 (0)31 511 22 84 info@sportsnow.ch www.sportsnow.ch

## Inhaltsverzeichnis

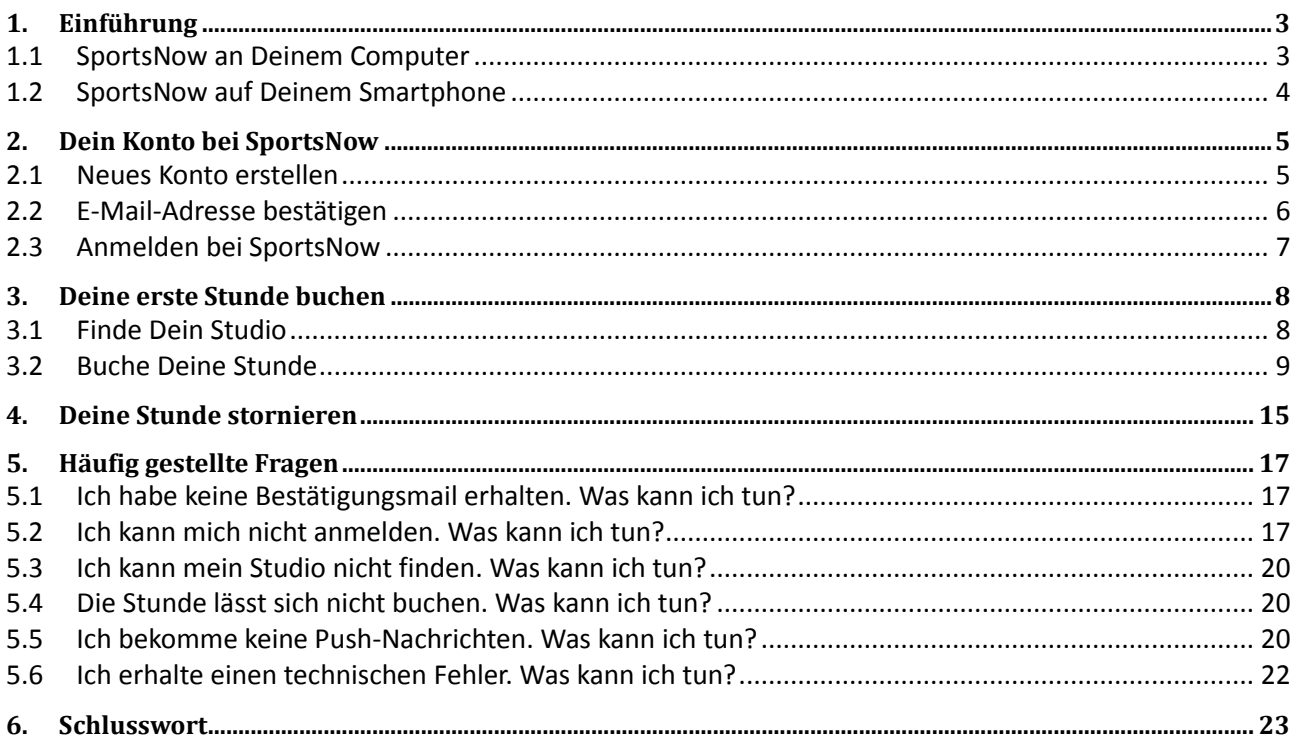

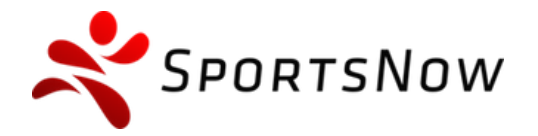

+41 (0)31 511 22 84 info@sportsnow.ch www.sportsnow.ch

## **1. Einführung**

SportsNow ist so unkompliziert, dass es Spass macht. In wenigen Schritten zeigen wir Dir, wie Du im Handumdrehen und ohne Vorkenntnisse Deine Stunden bei Deinem Studio buchen kannst.

## **1.1 SportsNow an Deinem Computer**

Du kannst SportsNow auf Deinem PC oder Mac benutzen. Öffne dazu **www.sportsnow.ch** in deinem Browser. Wir empfehlen als Browser den **Google Chrome** oder **Safari** zu benutzen.

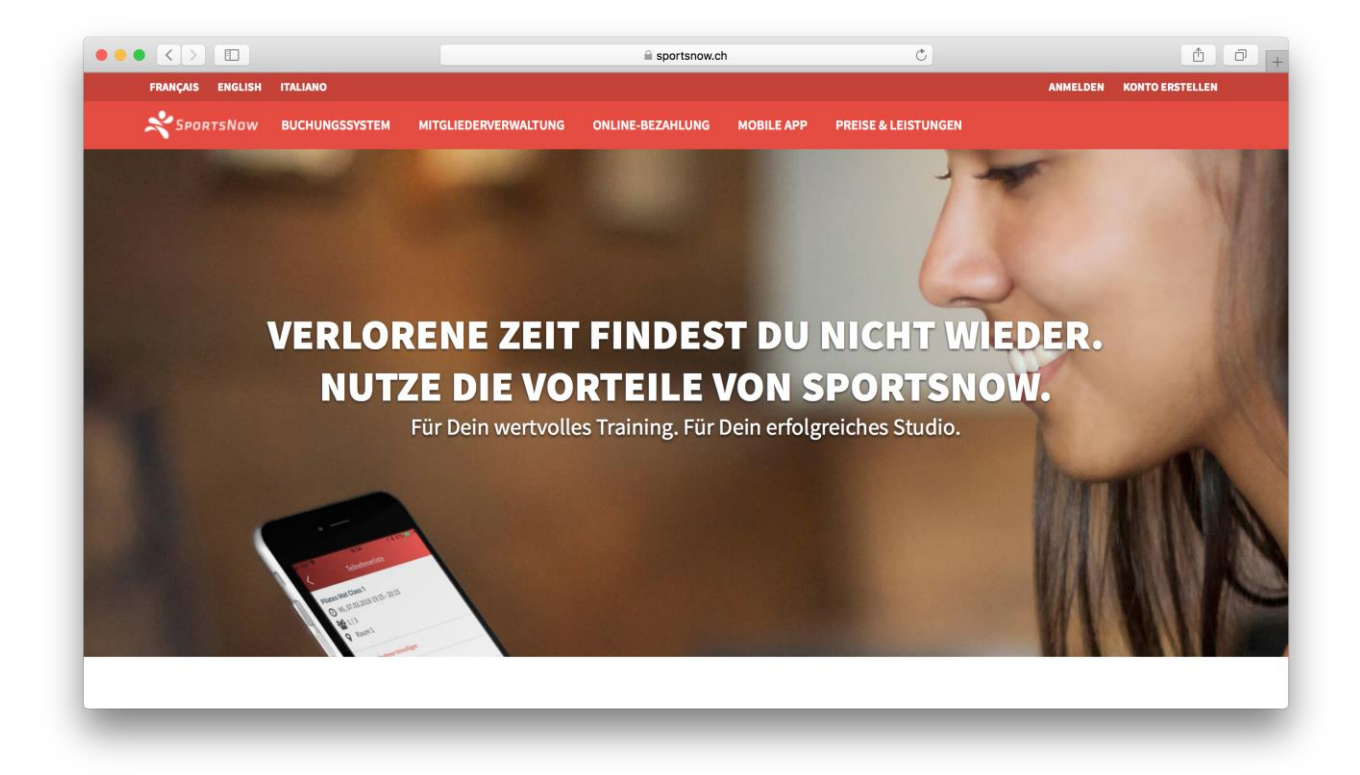

So sieht SportsNow auf Deinem Computer aus (Stand März.-18).

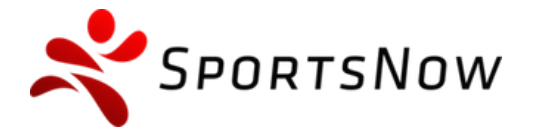

+41 (0)31 511 22 84 info@sportsnow.ch www.sportsnow.ch

## <span id="page-3-0"></span>**1.2 SportsNow auf Deinem Smartphone**

Du kannst SportsNow auf Deinem iPhone oder Android benutzen.

**iPhone**: Lade dazu die App "SportsNow" im App Store.

Android: Lade dazu die App "SportsNow" im Play Store.

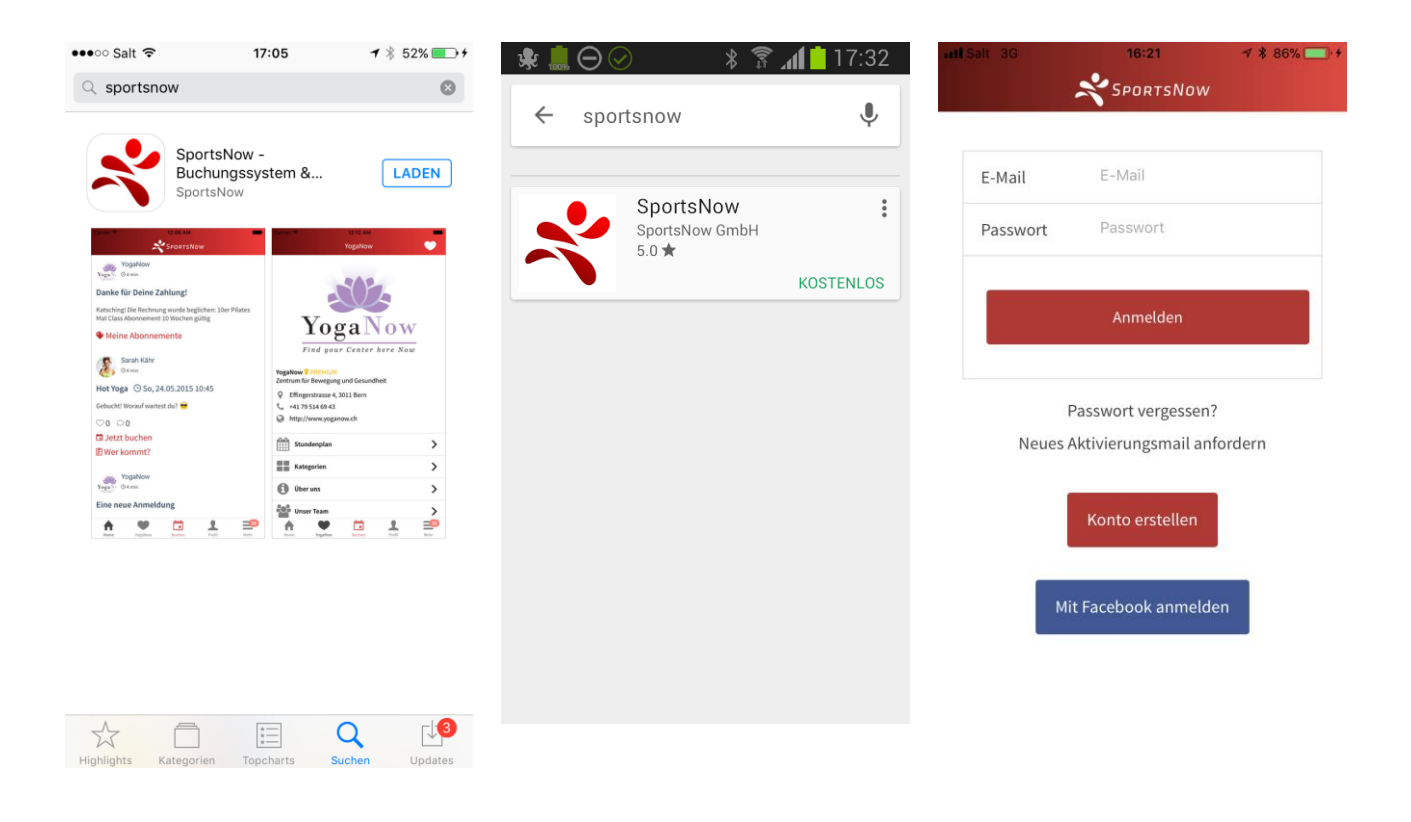

SportsNow im **App Store** SportsNow im **Play Store** SportsNow auf dem **Smartphone**

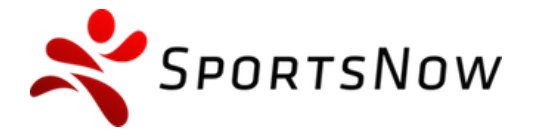

+41 (0)31 511 22 84 info@sportsnow.ch www.sportsnow.ch

## **2. Dein Konto bei SportsNow**

## <span id="page-4-0"></span>**2.1 Neues Konto erstellen**

Bevor Du Deine erste Stunde buchen kannst, musst Du ein SportsNow-Konto (Login) erstellen.

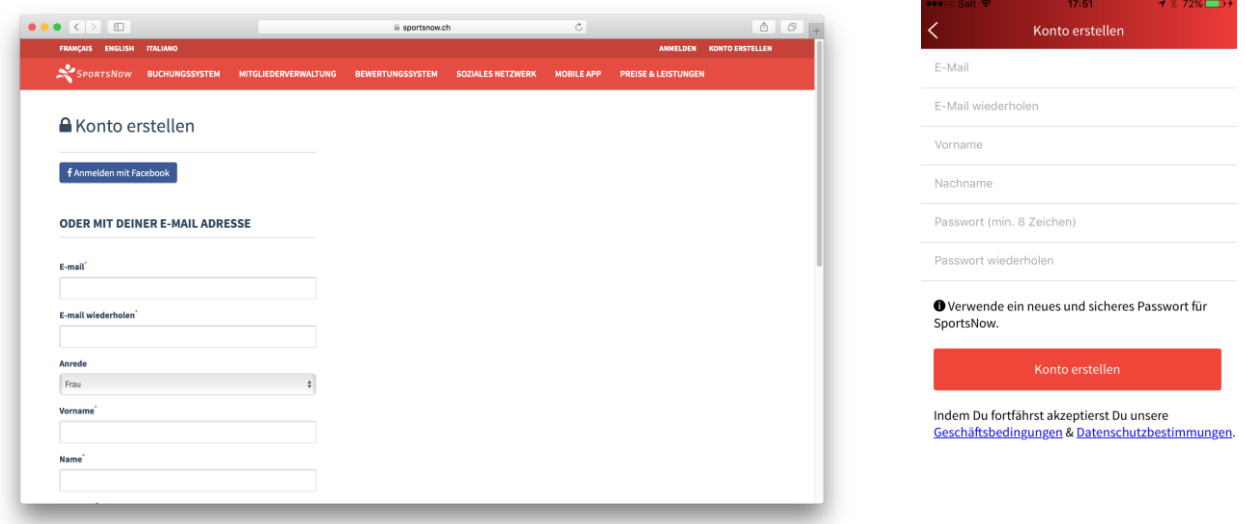

**Konto erstellen** im Web **Konto erstellen** in der **App** 

- E-Mail: Gib Deine E-Mail-Adresse ein.
- E-Mail wiederholen: Gib die gleiche E-Mail-Adresse erneut ein. Achte dabei, dass die Adresse beide Male korrekt eingegeben wurde und keine Schreibfehler enthält.
- Vorname: Gib Deinen Vornamen ein z.B. "Maria".
- Nachname: Gib Deinen Nachnamen an z.B. "Müller".
- Anrede (nur im Web): Wähle ob Du mit Frau oder Herr angesprochen werden willst.
- Passwort: Gib hier ein neues und sicheres Passwort für SportsNow ein. Das Passwort muss mindestens 8 Zeichen lang sein und mind. je 1 Grossbuchstaben, 1 Kleinbuchstaben, 1 Sonderzeichen und. 1 Zahl lang sein.
- Passwort wiederholen: Wiederhole zur Sicherheit Dein Passwort nochmals.
- Unsere "**Geschäftsbedingungen**" und "**Datenschutzbestimmungen**" findest Du ganz unten. Du

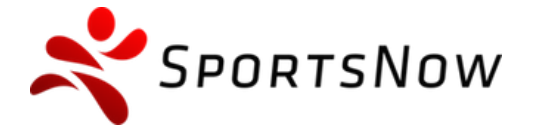

+41 (0)31 511 22 84 info@sportsnow.ch www.sportsnow.ch

kannst sie öffnen und lesen, indem Du draufdrückst.

- Drücke auf "**Konto erstellen**" um Dein Konto zu erstellen.
- Fertig!

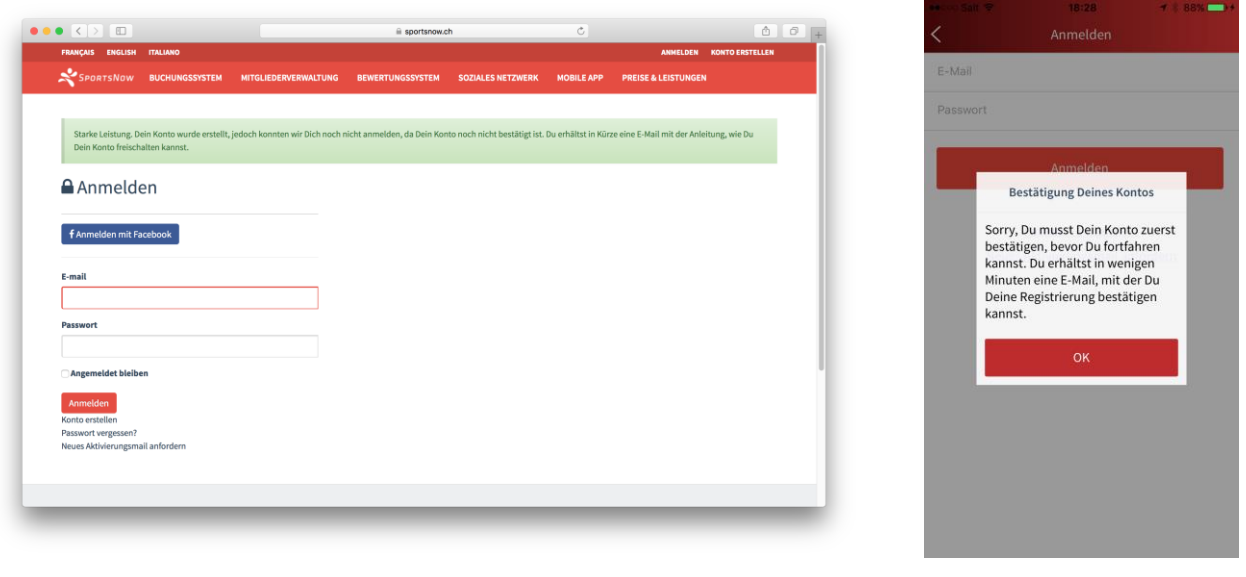

So sollte das Ergebnis aussehen im **Web**

So sollte das Ergebnis aussehen in der **App**

## <span id="page-5-0"></span>**2.2 E-Mail-Adresse bestätigen**

Bevor Du Dein neues SportsNow-Konto nutzen kannst, musst Du zuerst Deine E-Mail-Adresse bestätigen, welche Du für das Konto verwendet hast. Damit bestätigst Du, dass das Konto wirklich Dir gehört und nur Du (und niemand anders) Stunden unter Deinem Namen buchen kann.

Gehe dazu zum Posteingang Deiner E-Mail-Adresse. Dort müsstest Du eine E-Mail von SportsNow erhalten haben mit dem Betreff: "**Herzlich Willkommen bei SportsNow"** und das etwa so aussieht:

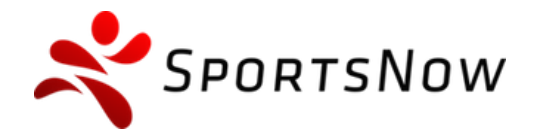

+41 (0)31 511 22 84 info@sportsnow.ch www.sportsnow.ch

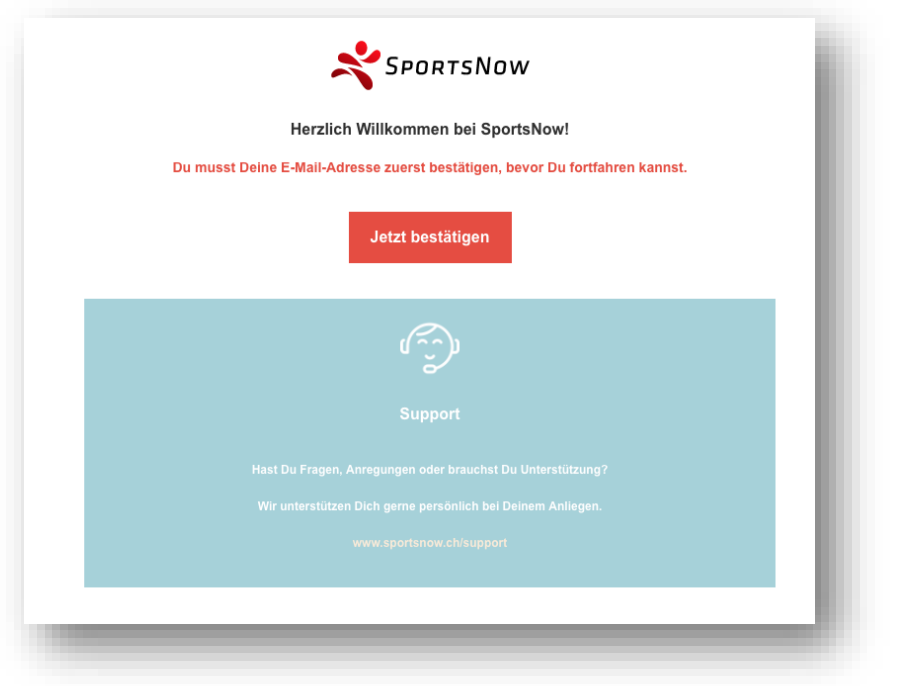

#### **Schritt-für-Schritt-Anleitung:**

- **·** Klicke auf "Jetzt bestätigen" um Deine E-Mail-Adresse bei SportsNow zu bestätigen. SportsNow öffnet sich nun in Deinem Browser mit einer grünen Meldung: **"Starke Leistung! Dein Konto wurde erstellt und Du kannst Dich nun anmelden."**
- Fertig!

## <span id="page-6-0"></span>**2.3 Anmelden bei SportsNow**

Du kannst Dich nun mit Deinem SportsNow-Konto anmelden. Dein Konto kannst Du sowohl im Web als auch in der App verwenden.

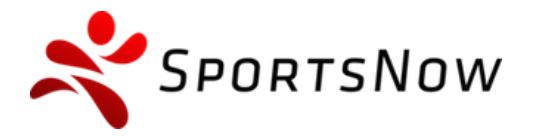

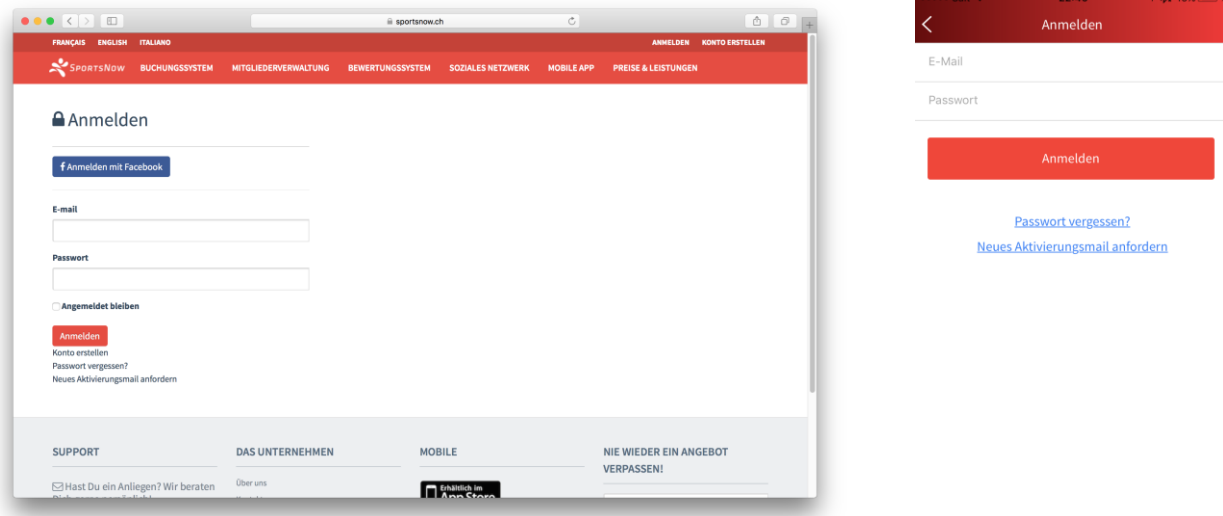

Anmelden im **Web** Anmelden in der **App**

#### **Schritt-für-Schritt-Anleitung:**

- E-Mail: Gib Deine E-Mail-Adresse ein, die Du für Dein Konto verwendet hast.
- Passwort: Gib das Passwort ein, welches Du vom Sportclub erhalten hast.
- Drücke auf "**Anmelden**"
- Auf dem **iPhone** folgt darauf eine Meldung: **"SportsNow" möchte dir Mitteilungen senden**. Wir empfehlen hier auf "**Erlauben**" zu drücken, damit Du Push-Nachrichten vom Sportclub empfangen kannst.
- Fertig!

## **3. Deine erste Stunde buchen**

Du hast Dich erfolgreich bei SportsNow angemeldet und bist nun bereit Deine erste Stunde zu buchen. Wir zeigen Dir wie's geht. Es ist wirklich kinderleicht.

## **3.1 Finde den Swiss Life Sportclub**

Zuallererst solltest Du den Swiss Life Sportclub finden und als Favorit zu speichern. Diesen Punkt brauchst Du nur einmal zu machen.

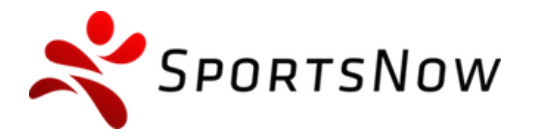

 $\equiv$ <sup>30</sup>

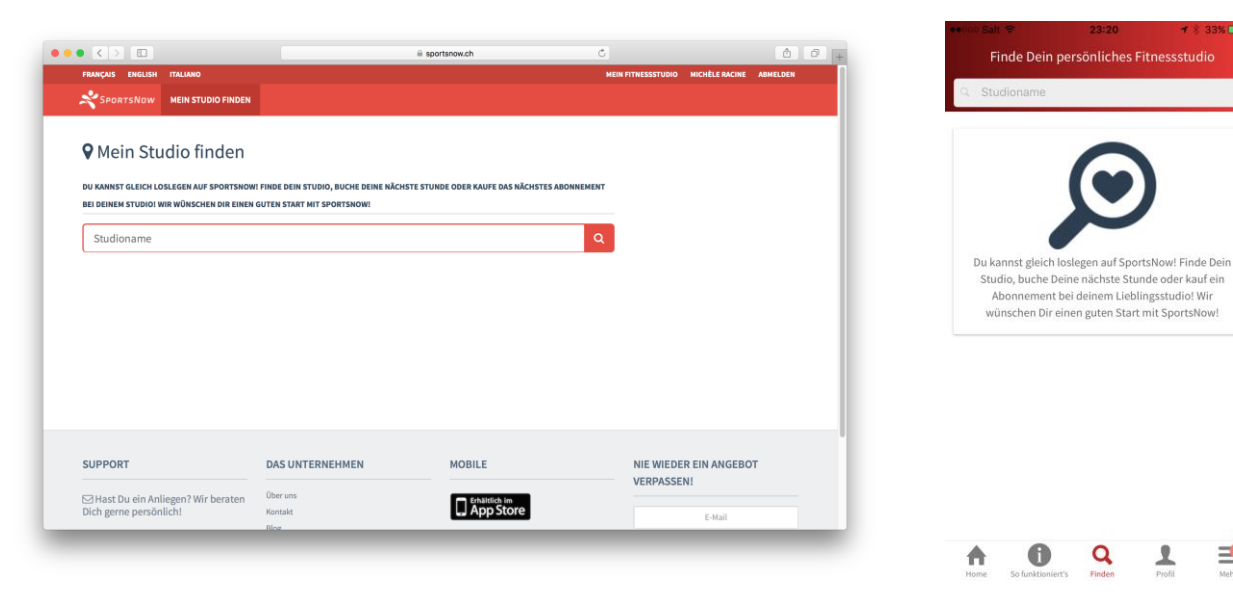

#### **Studio finden** im **Web Studio finden** in der **App**

**Schritt-für-Schritt-Anleitung:**

- In der App: Drücke auf "Finden"
- **Im Web: Drücke auf "Mein Studio finden"**
- **·** Gib im Feld "Studioname" den Namen Swiss Life Sportclub ein.
- Wähle den Sportclub aus der Liste und drücke darauf.
- Du befindest Dich nun auf der SportsNow-Seite von Sportclub Swiss Life.
- **In der App: Drücke das Herz oben rechts um den Sportclub als Favorit zu speichern.**
- Im Web: Drücke auf " Studio folgen" um den Sportclub als Favorit zu speichern.
- Fertig!

### **3.2 Buche Deine Stunde**

Du befindest Dich nun auf der SportsNow-Seite des Sportclubs und kannst von hier aus Deine erste Stunde buchen. Los geht's!

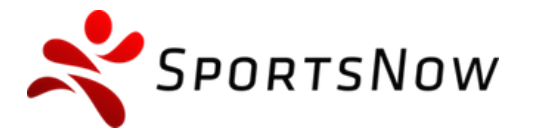

#### <span id="page-9-0"></span>**3.2.1 Stunde auswählen**

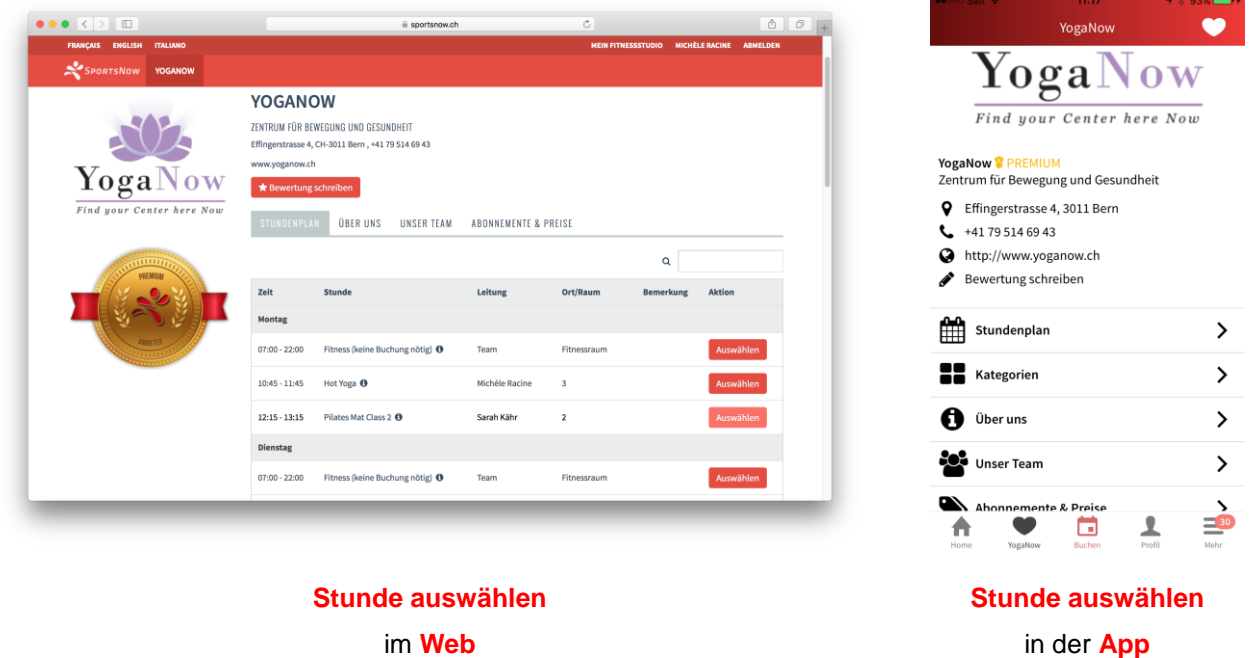

- In der App: Drücke auf "Stundenplan" um alle Stunden anzuzeigen. Drücke nun auf Deine Stunde, die Du buchen möchtest.
- Im Web: Unter "Stundenplan" suchst Du Deine Stunde aus, die Du buchen möchtest und drückst auf "**Auswählen**".
- Möchtest Du einen Workshop oder ein Event buchen, dann drücke auf "**Workshops**" (statt auf "Stundenplan") und wähle dort Deine gewünschte Stunde.

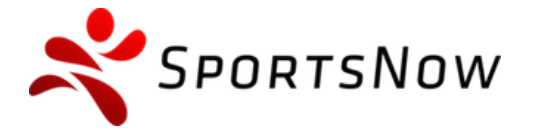

+41 (0)31 511 22 84 info@sportsnow.ch www.sportsnow.ch

**Haftungsausschluss** in der **App**

#### **3.2.1.1 Haftungsausschluss lesen und akzeptieren**

Falls Dein Studio einen Haftungsausschluss voraussetzt, dann wirst Du diesen nun präsentiert bekommen. Lies ihn daher aufmerksam durch und akzeptiere ihn, wenn nichts dagegen spricht. Solltest Du nicht einverstanden sein, dann setze Dich am besten mit dem Sportclub in Verbindung.

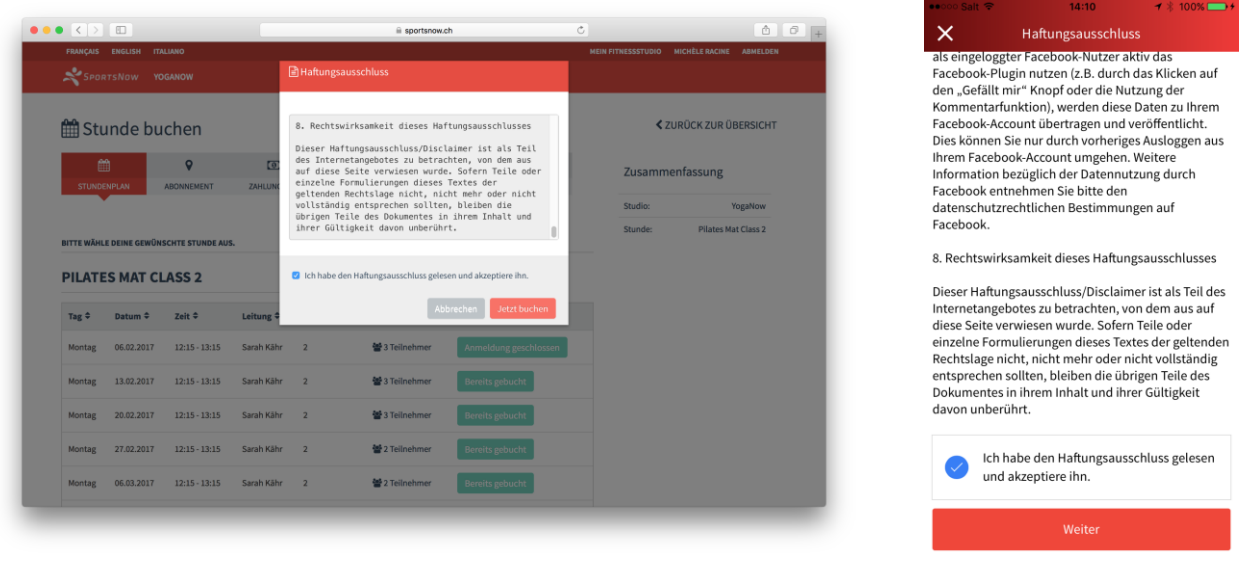

**Haftungsausschluss** im **Web**

- **.** Lies den Haftungsausschluss aufmerksam durch.
- **Scrolle den Text nach unten, wenn nötig.**
- **•** Drücke auf das Kästchen, damit ein Kreuzchen erscheint neben "Ich habe den **Haftungsausschluss gelesen und akzeptiere ihn.**"
- In der App: Drücke auf "Weiter"
- <span id="page-10-0"></span>• Im Web: Drücke auf "Jetzt buchen"

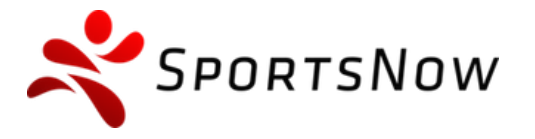

+41 (0)31 511 22 84 info@sportsnow.ch www.sportsnow.ch

#### **3.2.2 Datum auswählen**

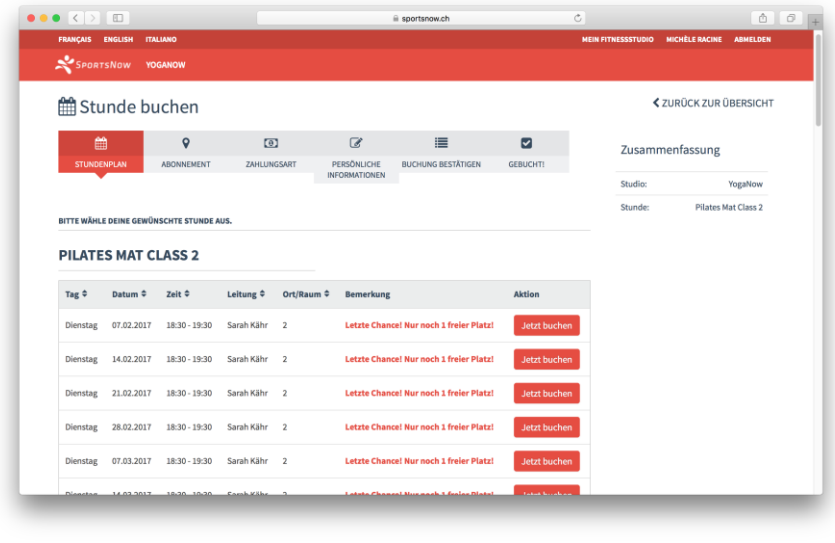

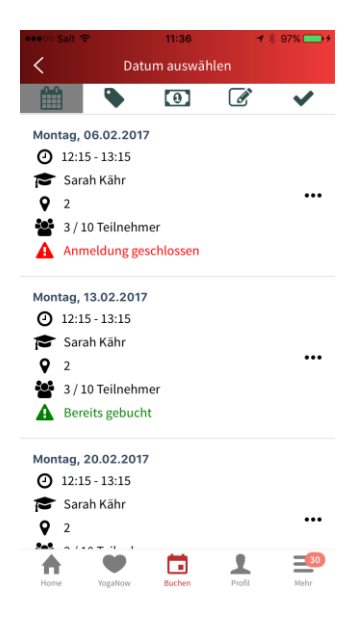

**Datum auswählen** im **Web Datum auswählen** in der **App**

- Wähle aus der Liste Dein gewünschtes Datum aus.
- In der **App**: Drücke auf das ausgewählte Datum.
- Im Web: Drücke auf "Jetzt buchen" in der Zeile des ausgewählten Datums.

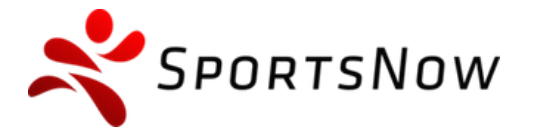

+41 (0)31 511 22 84 info@sportsnow.ch www.sportsnow.ch

#### **Persönliche Informationen vervollständigen**

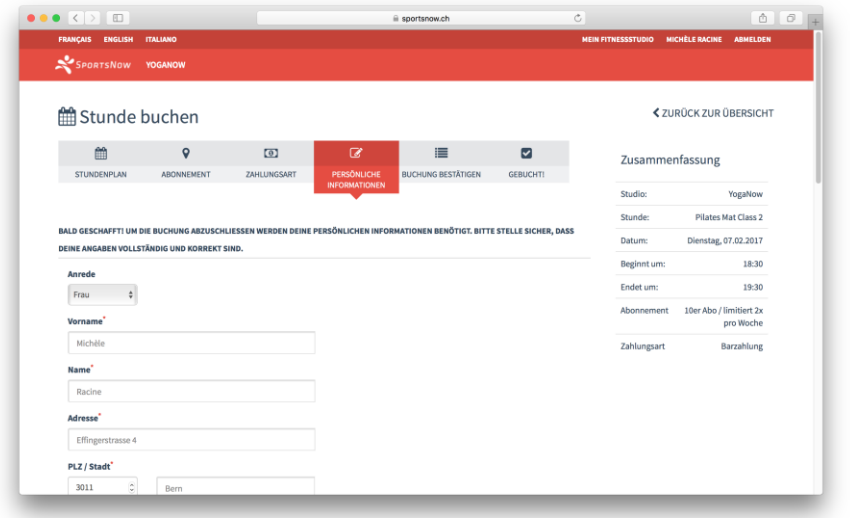

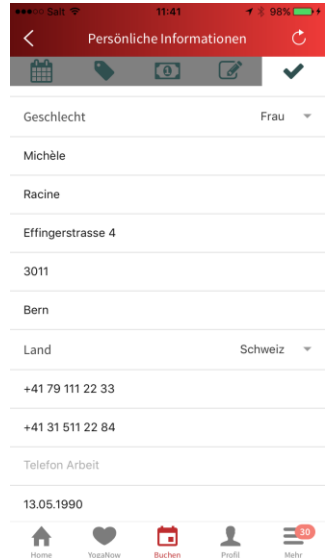

### **Persönliche Informationen vervollständigen** im **Web**

### **Persönliche Informationen vervollständigen** in der **App**

- Fülle alle Felder mit Deinen persönlichen Angaben vollständig und korrekt aus.
- Pflichtfelder sind mit einem roten Stern (\*) markiert.
- **•** Drücke auf "Speichern und Weiter"

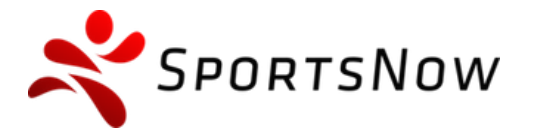

in der **App**

#### **3.2.3 Buchung bestätigen**

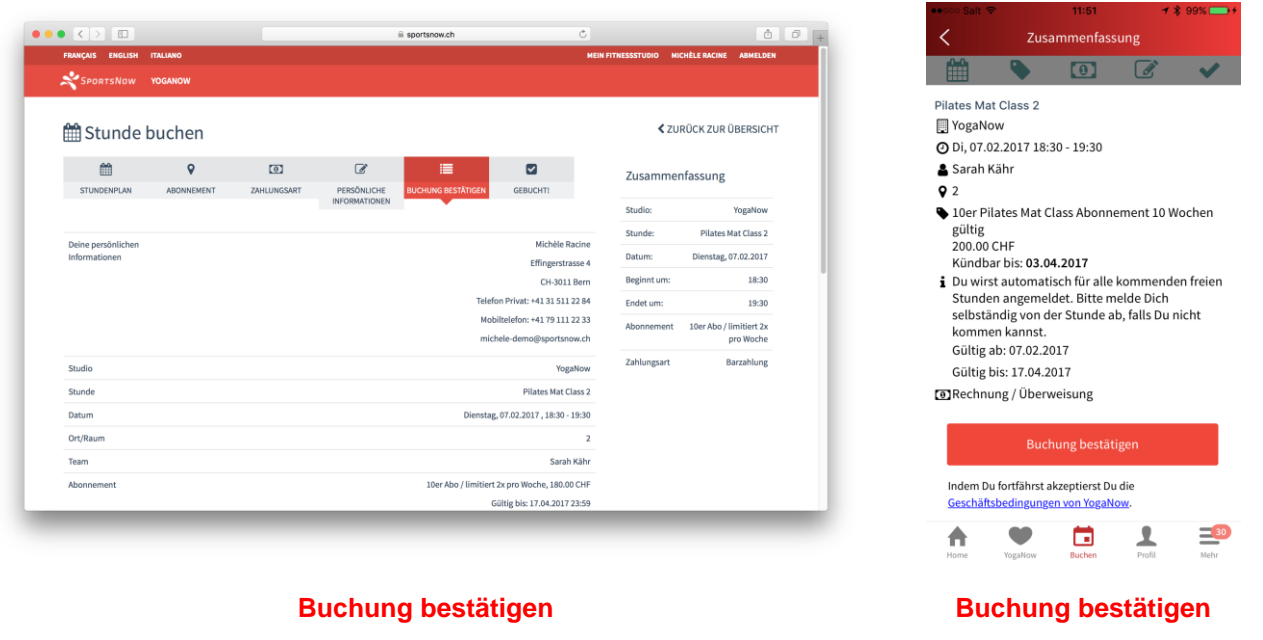

im **Web**

- Bitte überprüfe nochmals ob alle Angaben stimmen.
- Falls eine Angabe nicht korrekt ist, kannst Du ganz einfach zurückgehen und eine Korrektur vornehmen. Drücke auf den Pfeil nach links "**<**" um zu den vorherigen Punkten zu gelangen.
- Lies die Geschäftsbedingungen des Sportclubs durch indem Du auf "**Geschäftsbedingungen von Deinem-Studio**" drückst.
- In der App: Drücke auf "Buchung bestätigen" um die Buchung zu bestätigen.
- Im Web: Drücke auf "Jetzt verbindlich buchen" um die Buchung zu bestätigen.
- Fertig!

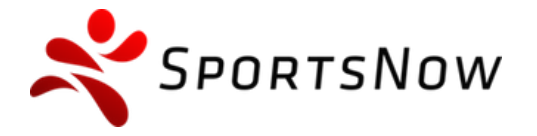

+41 (0)31 511 22 84 info@sportsnow.ch www.sportsnow.ch

in der **App**

## **4. Deine Stunde stornieren**

Solltest Du für eine gebuchte Stunde verhindert sein, dann kannst Du ganz einfach die Buchung stornieren. Bei jeweiliger Verhinderung bitten wir Dich, Deinen gebuchten Platz für weitere Interessenten frei zu geben.

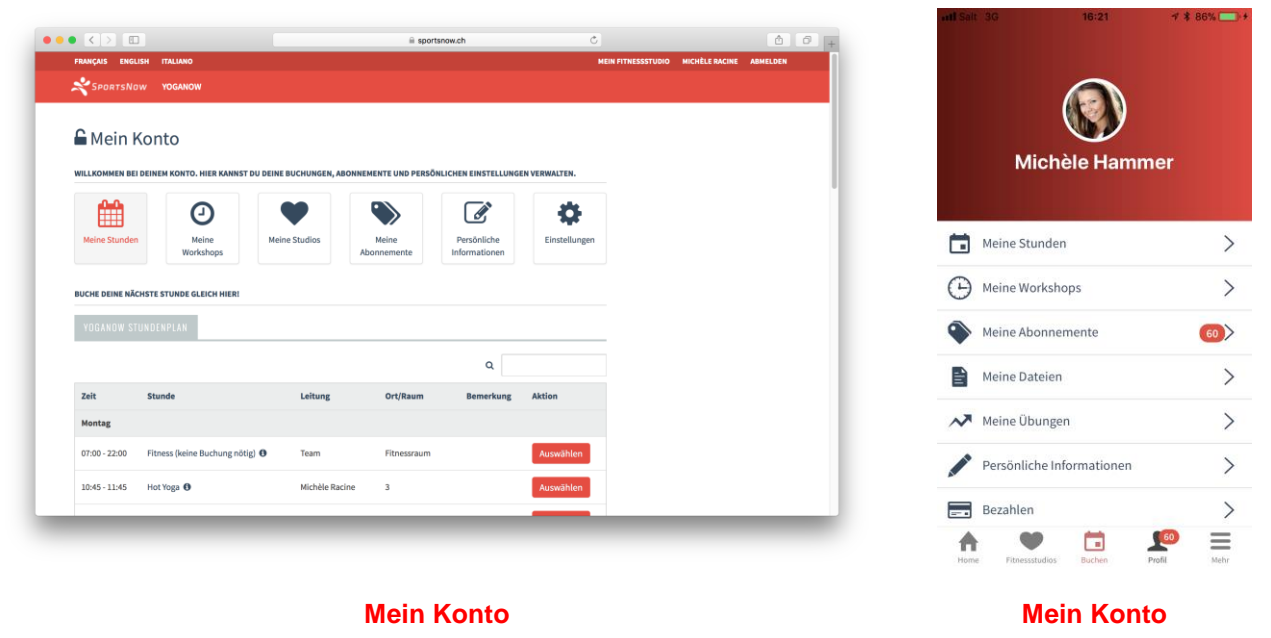

im **Web**

#### **Schritt-für-Schritt-Anleitung:**

In der **App**:

Drücke auf "**Profil**" und auf "**Meine Stunden**" um Deine gebuchten Stunden aufzurufen.

#### Im **Web**:

- **•** Drücke oben rechts auf Deinen Namen um zu "Mein Konto" zu kommen.
- **•** Drücke auf "**Meine Stunden**" um Deine gebuchten Stunden aufzurufen.

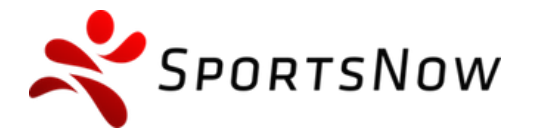

+41 (0)31 511 22 84 info@sportsnow.ch www.sportsnow.ch

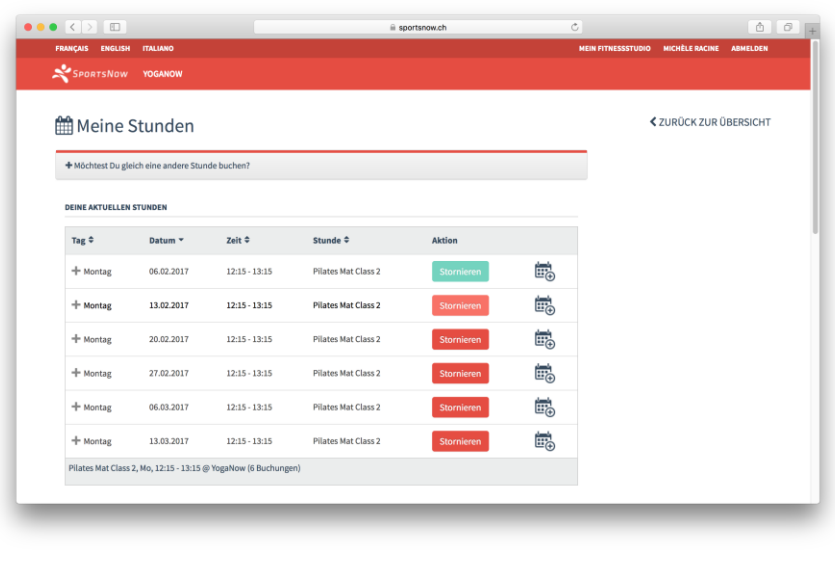

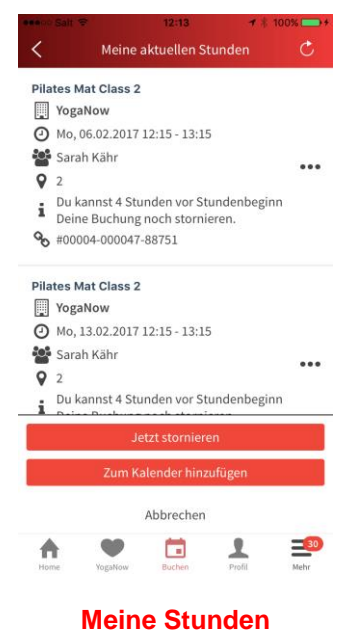

**Meine Stunden** im **Web**

in der **App**

#### **Schritt-für-Schritt-Anleitung:**

In der **App**:

- Wähle die Stunde aus, die Du stornieren möchtest und drücke darauf.
- Es erscheint unten ein Menü.
- **•** Drücke auf "Jetzt stornieren" um diese Stunde zu stornieren.
- Du wirst nochmals gefragt: "Möchtest Du die Buchung wirklich stornieren?"
- **·** Drücke auf "Jetzt stornieren" um die Stunde definitiv zu stornieren.
- Fertig!

#### Im **Web**:

- Wähle die Stunde aus, die Du stornieren möchtest.
- Drücke auf "**Stornieren**" um diese Stunde zu stornieren.
- Du wirst nochmals gefragt: "Möchtest Du die Buchung wirklich stornieren?"
- **•** Drücke auf "OK" um die Stunde definitiv zu stornieren.
- Fertig!

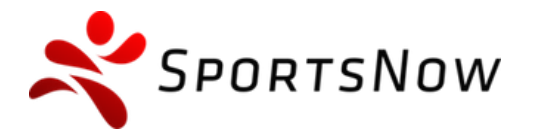

+41 (0)31 511 22 84 info@sportsnow.ch www.sportsnow.ch

## **5. Häufig gestellte Fragen**

## **5.1 Ich habe keine Bestätigungsmail erhalten. Was kann ich tun?**

#### **Schritt-für-Schritt-Anleitung:**

- Stelle sicher, dass Du das Konto richtig erstellt hast (Punkt [2.1\)](#page-4-0).
- **Eine häufige Fehlerursache ist die Rechtschreibung oder die Verwendung einer veralteten E-Mail-Adresse.**
- Melde Dich im Webmail Deines E-Mails an und überprüfe ob das E-Mail fälschlicherweise im "Spam **Ordner**" gelandet ist. Wenn ja, dann markiere das E-Mail als "Kein Spam" und folge erneut die Anleitung zur Bestätigung deiner E-Mail-Adresse (siehe Punkt [2.2.](#page-5-0))

## **5.2 Ich kann mich nicht anmelden. Was kann ich tun?**

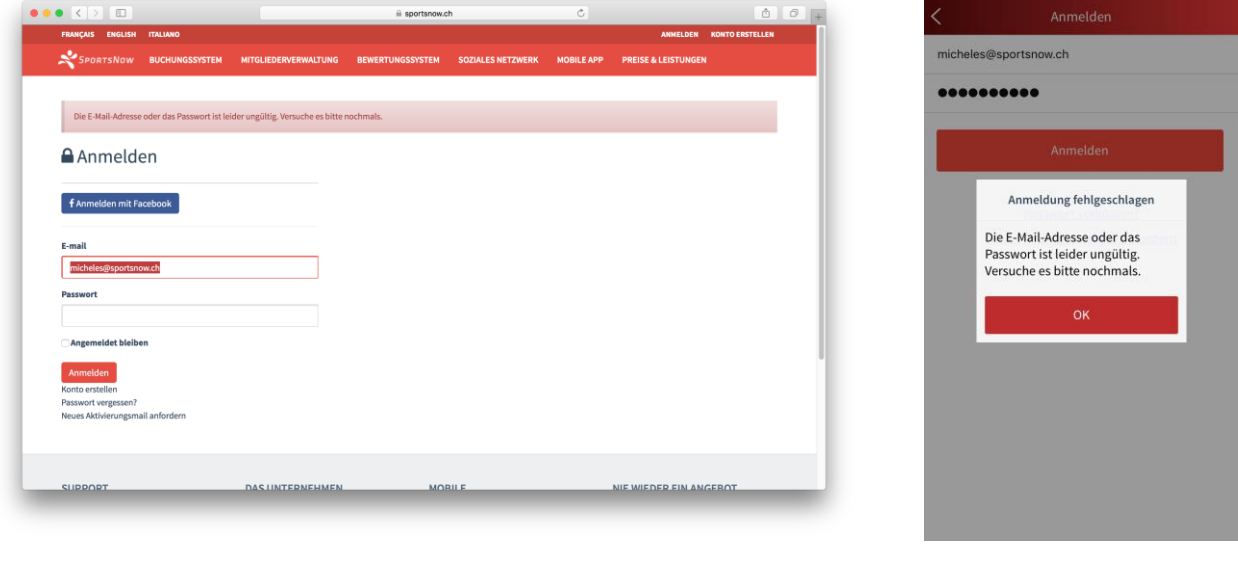

**Anmeldung fehlgeschlagen** im **Web**

**Anmeldung fehlgeschlagen** in der **App**

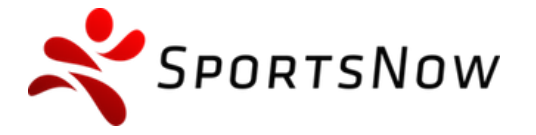

+41 (0)31 511 22 84 info@sportsnow.ch www.sportsnow.ch

- Stelle sicher, dass Du die korrekte E-Mail-Adresse verwendest, welches für Dein SportsNow-Konto verwendet wurde (Punkt [2.1\)](#page-4-0).
- Stelle sicher, dass Du Deine E-Mail-Adresse erfolgreich bestätigt hast (siehe Punkt [2.2\)](#page-5-0).
- Stelle sicher, dass Du das Passwort korrekt eingegeben hast, welches Du beim Erstellen Deines Kontos definiert hast.
- Falls Du Dich immer noch nicht anmelden kannst, dann kannst Du das Passwort selbständig zurücksetzen. Drücke dazu unten auf "Passwort vergessen?".

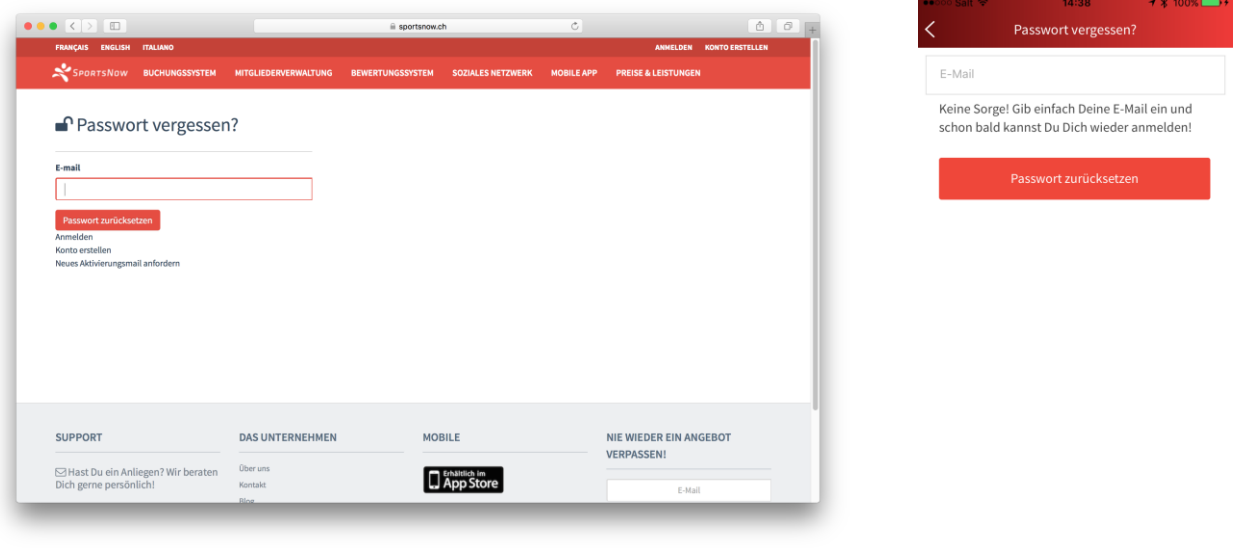

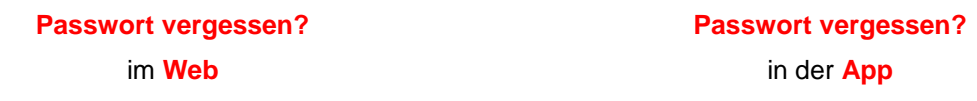

- **Gib Deine E-Mail-Adresse ein und drücke auf "Passwort zurücksetzen".**
- Gehe nun zum Posteingang Deiner E-Mail-Adresse. Dort müsstest Du eine E-Mail von SportsNow erhalten haben mit dem Betreff: "**Anleitung um Dein Passwort zurückzusetzen"** und das etwa so aussieht:

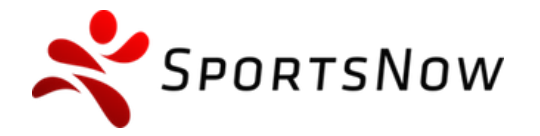

+41 (0)31 511 22 84 info@sportsnow.ch www.sportsnow.ch

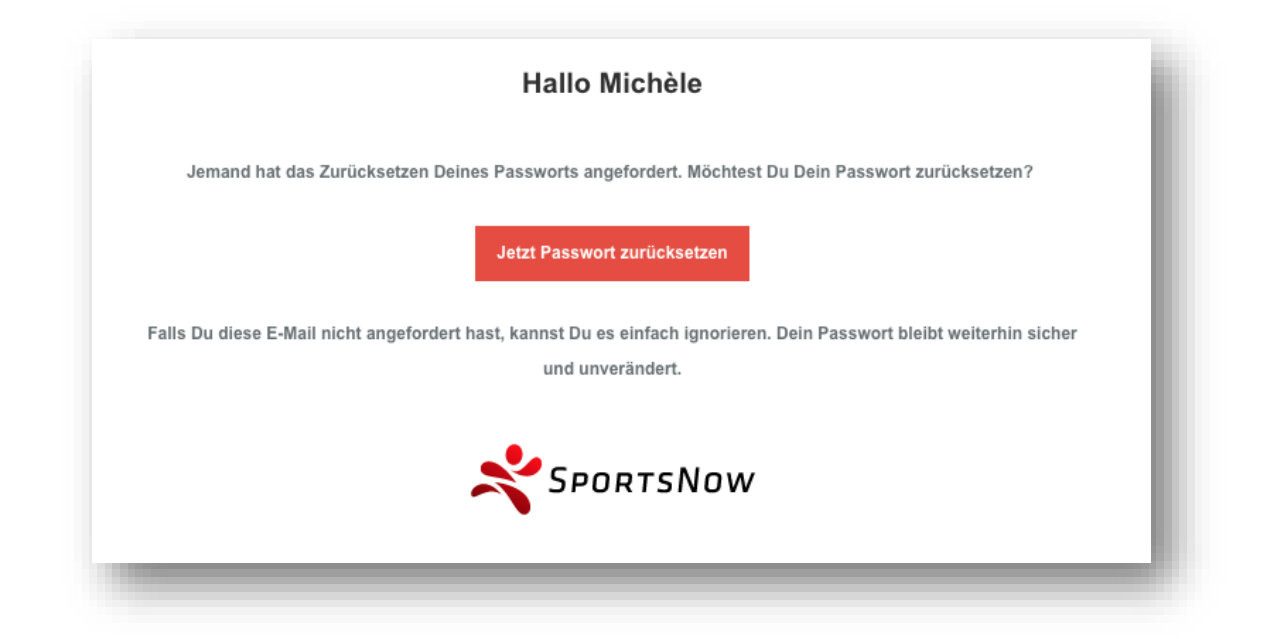

**·** Drücke auf "Jetzt Passwort zurücksetzen". SportsNow öffnet sich nun im Browser mit der Möglichkeit ein neues Passwort zu setzen.

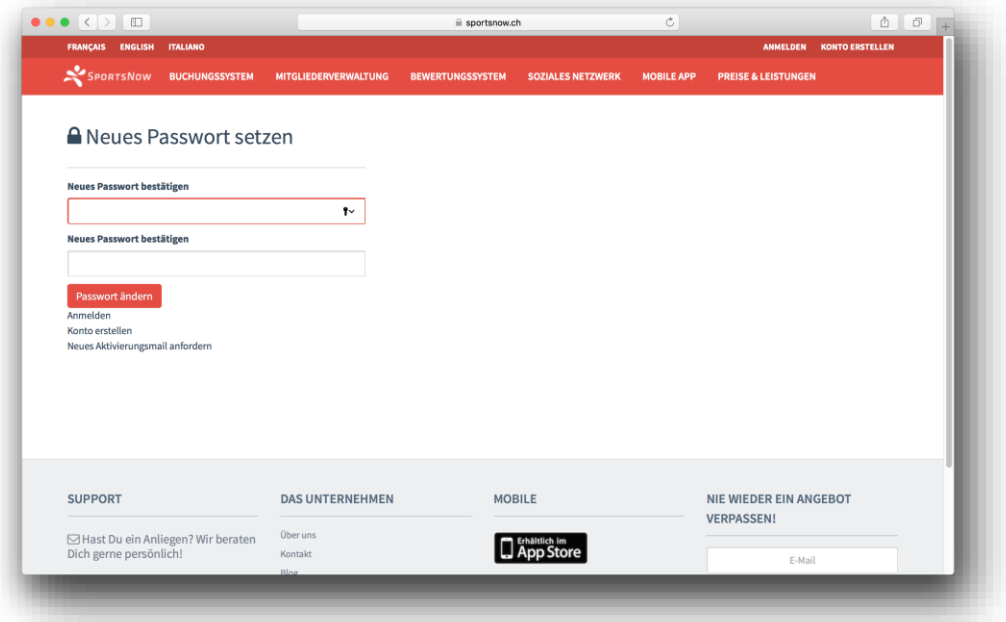

- Gib nun in beiden Feldern Dein neues Passwort ein. Wir empfehlen ein neues (anderes) Passwort als zuvor zu setzen.
- **•** Drücke auf "Passwort ändern".
- Fertig! Du hast das Passwort erfolgreich zurückgesetzt und bist direkt angemeldet.

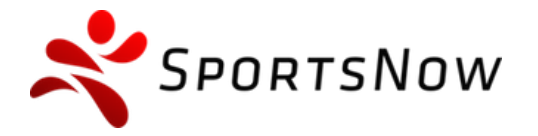

## **5.3 Ich kann mein Studio nicht finden. Was kann ich tun?**

#### **Schritt-für-Schritt-Anleitung:**

- Überprüfe die korrekte Schreibweise des Namens.
- Suche nur die ersten Buchstaben oder das erste Wort des Namens (statt den vollen Namen).
- Setze Dich mit dem Sportclub in Verbindung und verlange die direkte SportsNow-URL Deines Studios.
- Rufe die direkte SportsNow-URL auf und speichere Dein Studio als Favorit.

## **5.4 Die Stunde lässt sich nicht buchen. Was kann ich tun?**

#### **Schritt-für-Schritt-Anleitung:**

 **Anmeldung geschlossen**: Die Anmeldung kann aus folgenden Gründen geschlossen sein: **1. Die Anmeldefrist dieser Stunde ist abgelaufen.**

Wähle ein neues, späteres Datum aus (siehe Punkt [0\)](#page-10-0).

#### **2. Das Anmeldefenster ist noch nicht offen.**

Warte bis das Anmeldefenster offen ist und buche dann die Stunde.

 **Ausgebucht:** Die Stunde ist ausgebucht und es sind keine Plätze mehr frei. Wähle ein anderes Datum aus (siehe Punkt [0\)](#page-10-0), buche eine andere Stunde (siehe Punkt [3.2.1\)](#page-9-0) oder versuche es später nochmals.

In der **App**: Drücke auf die ausgebuchte Stunde und drücke auf "**In Warteliste eintragen**" um Dich auf die Warteliste zu setzen. Du erhältst eine Benachrichtigung, sobald ein Platz frei wird. Im Web: Drücke auf "In Warteliste eintragen" um Dich auf die Warteliste zu setzen. Du erhältst eine Benachrichtigung, sobald ein Platz frei wird.

Falls die Warteliste nicht verfügbar ist, dann setze Dich direkt mit Deinem Studio in Verbindung.

## **5.5 Ich bekomme keine Push-Nachrichten. Was kann ich tun?**

#### **Schritt-für-Schritt-Anleitung:**

 Stelle sicher, dass Du die SportsNow-App installiert (siehe Punkt [1.2\)](#page-3-0) und Du Dich erfolgreich angemeldet hast (siehe Punkt [2.3\)](#page-6-0).

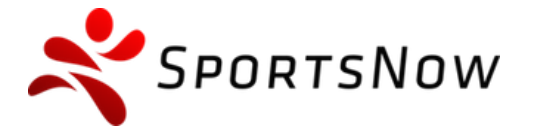

+41 (0)31 511 22 84 info@sportsnow.ch www.sportsnow.ch

#### **iPhone**:

- Öffne die "**Einstellungen**" App.
- **·** Drücke auf "**Mitteilungen**". Du siehst eine Liste aller Apps auf deinem iPhone.
- Drücke auf "**SportsNow**". Du siehst nun die Mitteilungseinstellungen der SportsNow App.
- Stelle sicher, dass alle Optionen aktiviert sind. Es müsste etwa so aussehen:

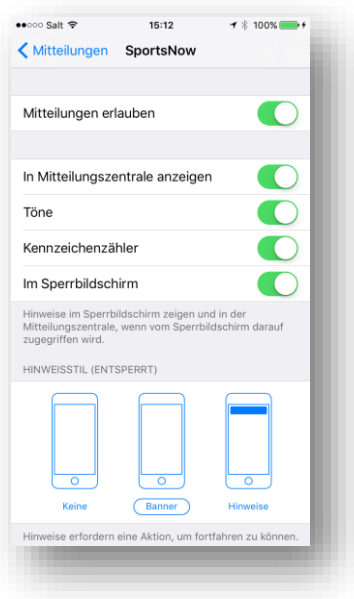

- Öffne nun wieder die **SportsNow App**.
- Drücke auf "**Mehr"** und "Abmelden"
- Melde Dich neu an (siehe Punkt [2.3\)](#page-6-0).

#### **Android**:

- **•** Öffne die "Einstellungen" App.
- **•** Drücke auf "Apps" oder "Anwendungen". Du siehst eine Liste aller Apps auf deinem Android.
- Drücke auf "**SportsNow**". Du siehst nun die Einstellungen der SportsNow App.
- **Stelle sicher, dass ein Häkchen neben "Benachrichtigungen anzeigen"** und die Option somit aktiviert ist. Es müsste etwa so aussehen:

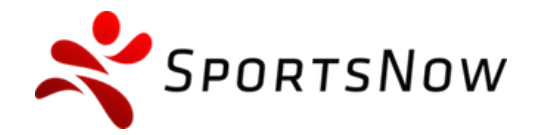

+41 (0)31 511 22 84 info@sportsnow.ch www.sportsnow.ch

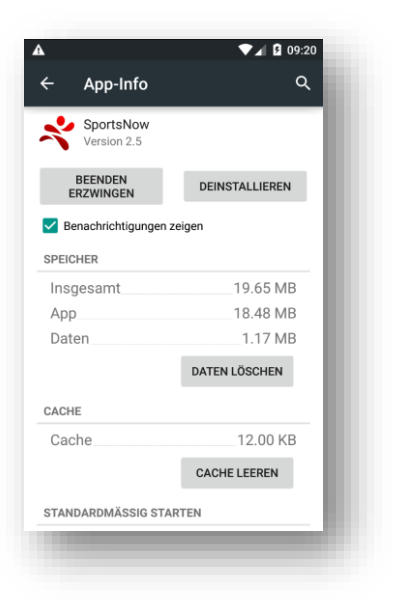

- Öffne nun wieder die **SportsNow App**.
- **•** Drücke auf ..**Mehr**" und ..**Abmelden**"
- Melde Dich neu an (siehe Punkt [2.3\)](#page-6-0).

## **5.6 Ich erhalte einen technischen Fehler. Was kann ich tun?**

- Versuche die Aktion später nochmals.
- **In der App: Starte Dein Smartphone neu, stelle sicher, dass Du eine funktionierende** Internetverbindung hast und versuche die Aktion nochmals. Solltest Du weiterhin einen technischen Fehler erhalten, dann mach ein Screenshot und schick es in einer E-Mail an **support@sportsnow.ch** mit einer Beschreibung was Du machen wolltest und wo der Fehler auftrat. Du bekommst innert einem Arbeitstag eine Antwort und Hilfe vom SportsNow-Team.
- Im **Web**: Solltest Du weiterhin einen technischen Fehler erhalten, dann mach ein Screenshot und schick es in einer E-Mail an **support@sportsnow.ch** mit einer Beschreibung was Du machen wolltest und wo der Fehler auftrat. Du bekommst innert einem Arbeitstag eine Antwort und Hilfe vom SportsNow-Team.

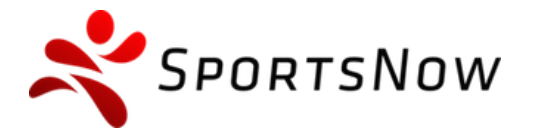

+41 (0)31 511 22 84 info@sportsnow.ch www.sportsnow.ch

## **6. Schlusswort**

#### **Gratuliere, Du hast das Basiswissen für SportsNow erlernt!**

Unterstütze Deine Freunde, wenn Du siehst, dass sie Schwierigkeiten haben oder teile mit ihnen nützliche Funktionen, die Du entdeckt hast.

Wir hoffen, dass Dir diese Anleitung geholfen hat. Lass uns wissen, wenn etwas unklar war und was wir besser erklären können. Schick uns einfach eine E-Mail an **support@sportsnow.ch** mit Deinem Feedback. Wir freuen uns auf Deine Nachricht.

Viel Spass auf SportsNow!

Dein SportsNow-Team